### **Purchase Order Quick Start Guide**

September 1, 2019

Starting in December 2019, there will be changes to SWIFT. While the new version will have a new look and feel, this upgrade will not affect how most processes are completed in SWIFT.

**Note:** There may be some changes to this information since SWIFT Limited Upgrade testing is still in progress. Questions? Contact us at: [SWIFT.project@state.mn.us.](mailto:SWIFT.project@state.mn.us?subject=SWIFT%20Limited%20Upgrade%20Question)

This guide introduces you to the Purchase Order module pages after the SWIFT/Portal Limited Upgrade. Options that you see in the module depend on your security roles. This guide shows the typical Purchase Orders page for most buyers.

The upgraded version of SWIFT organizes the options based on the navigation collection, which is the links to commonly used features for the module. You'll find them on the left menu.

- Step 1: Navigate to the Purchase Order module
- Step 2: View the Purchase Orders page to see how it is organized

### **Step 1: Navigate to the Purchase Order module**

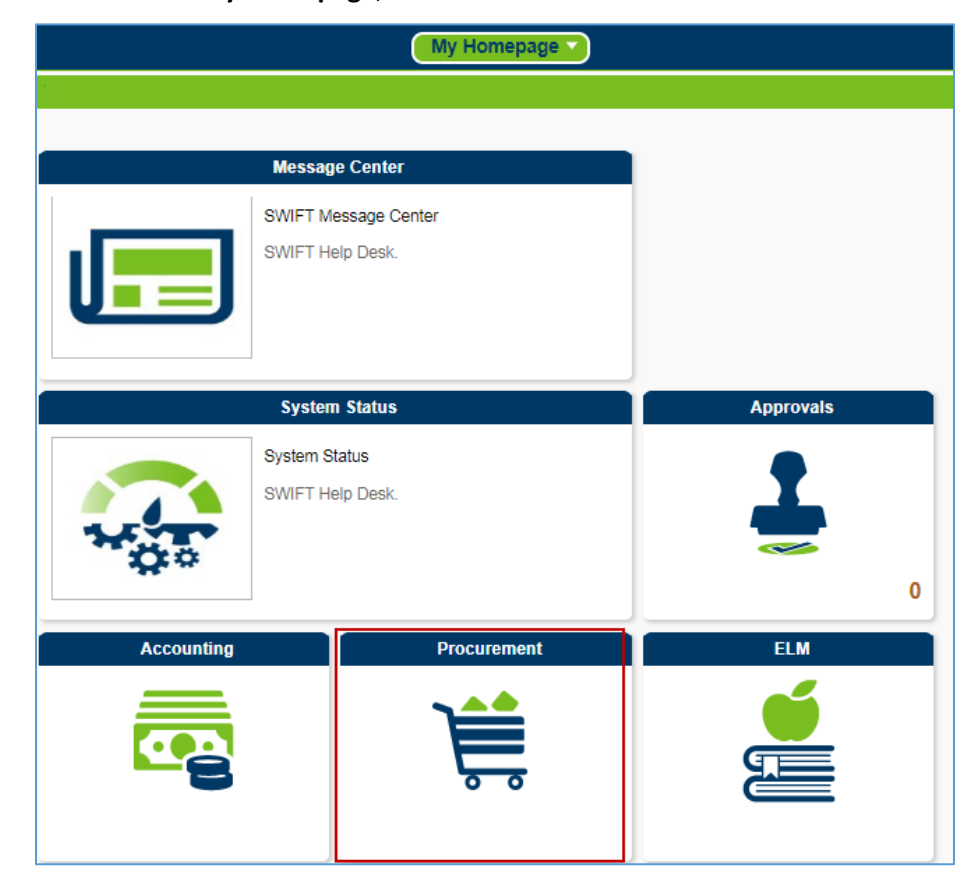

1. From **My Homepage**, select the **Procurement** tile.

## **SWIFT** STATEWIDE INTEGRATED

2. On the **Procurement** page, select the **Purchasing** tile

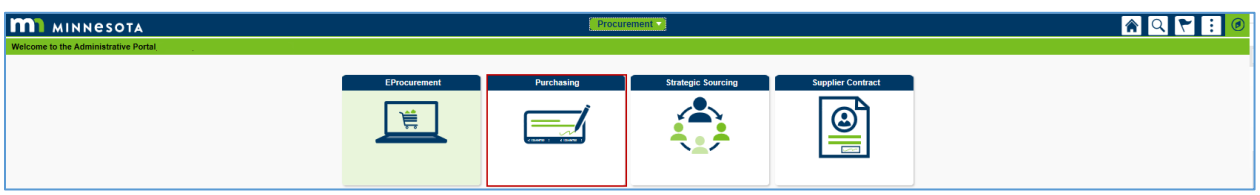

3. On the **Purchasing** page, select the **Purchase Order** tile.

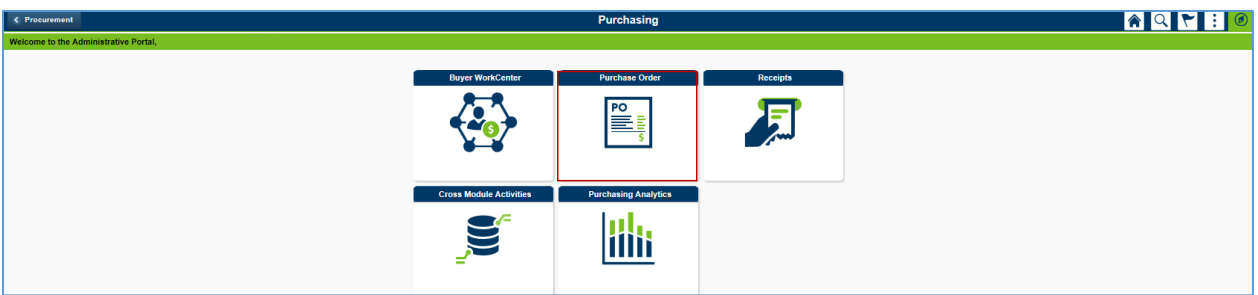

#### **Step 2: View the Purchase Orders page to see how it is organized**

- 1. Review the **Purchase Orders** page.
- **Navigation collections** are on the left menu of the page. You can hide this menu as needed.
- The center of the page is the **work area**. This is where you will create and manage purchase orders.
- The **Need Help** button allows you to find Quick References guides for this module. It also brings you to the Query Viewer for running reports.
- Use the back button on the left of the top menu to return to previous pages.
- Use the **Home** button on the top menu to return to your **My Homepage**.

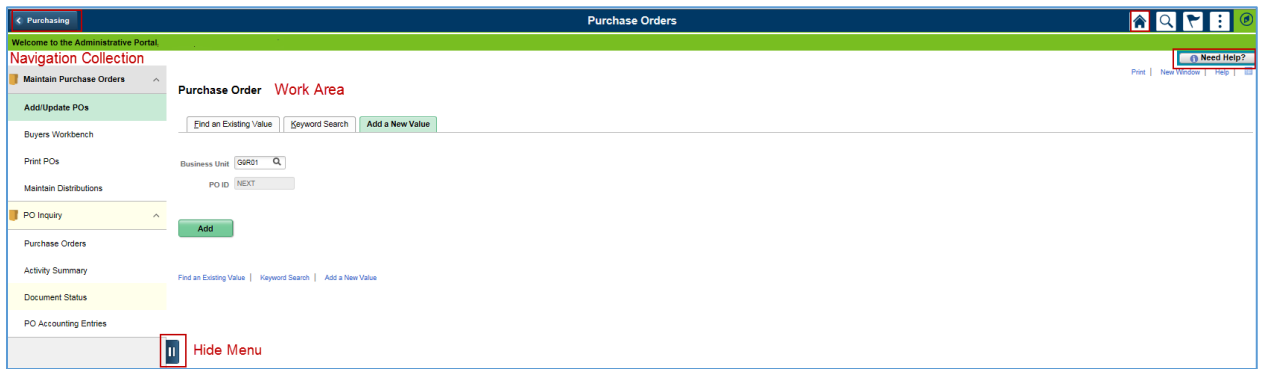

2. Review a description of the Navigation Collection.

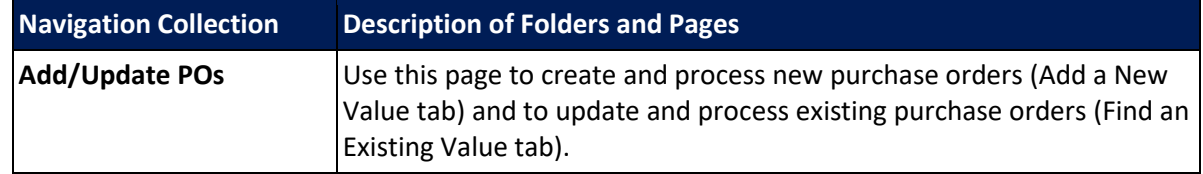

# **SWIFT** STATEWIDE INTEGRATED

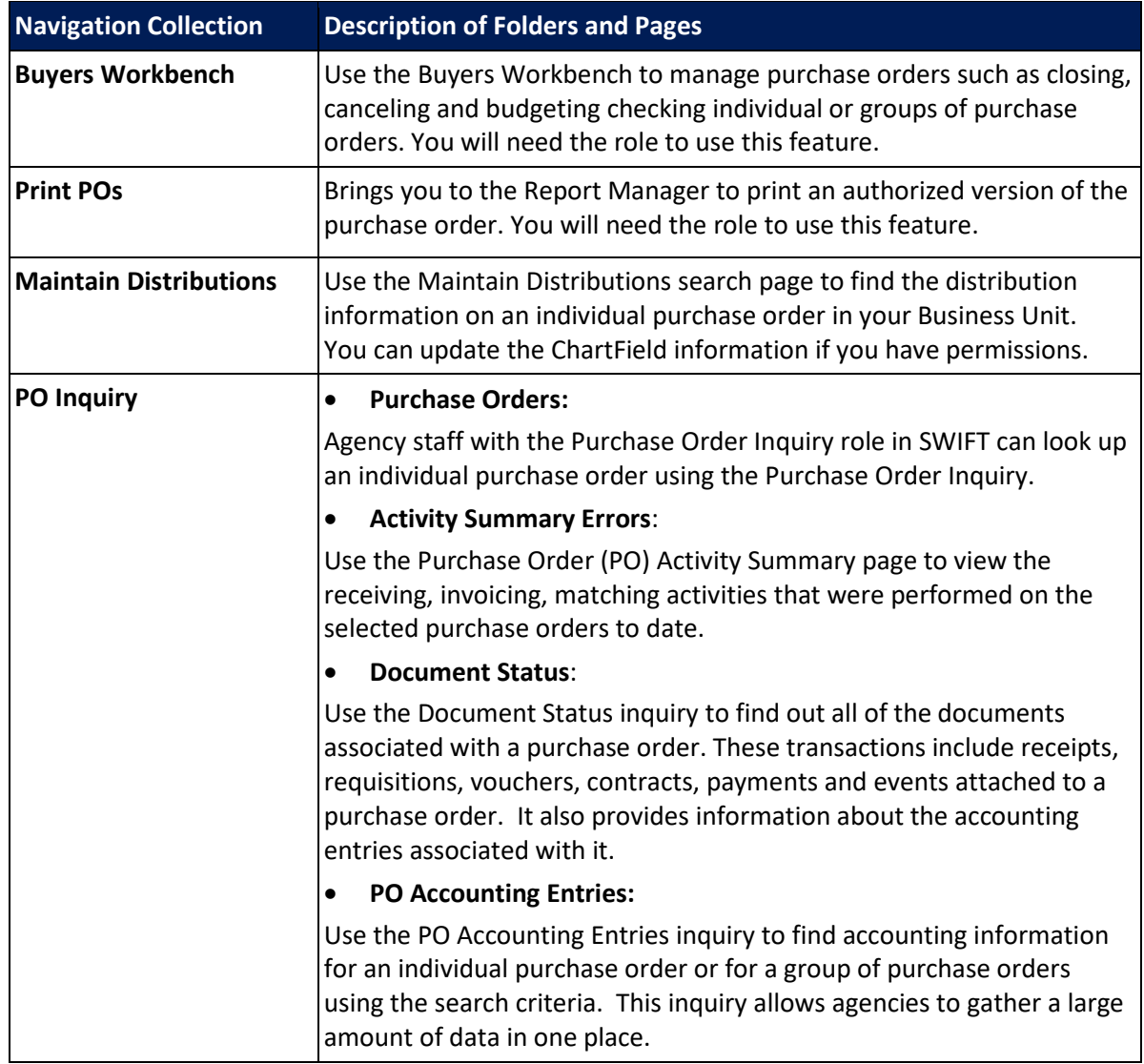